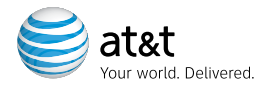

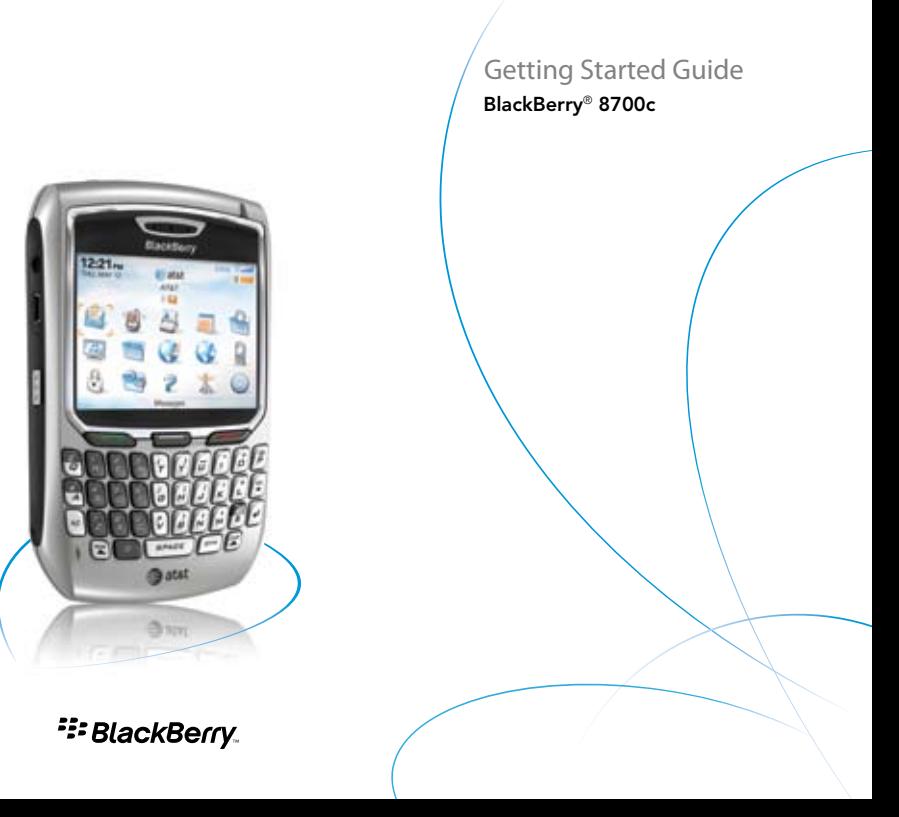

# Table of Contents

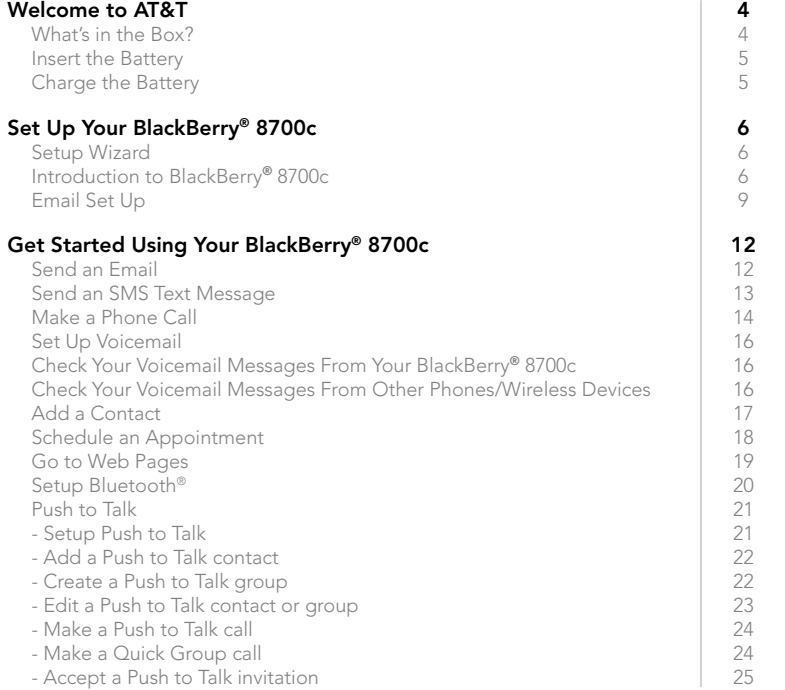

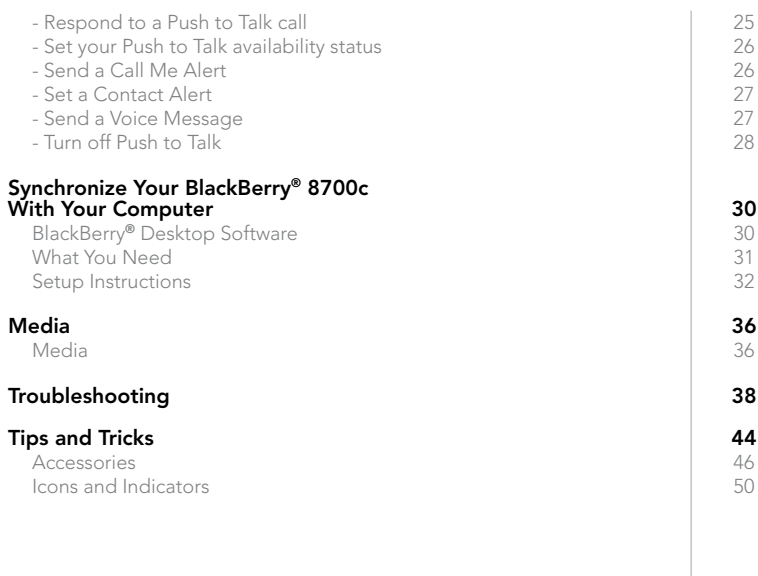

# Welcome to AT&T

### What's in the Box? Insert & Charge the Battery

# What's in the Box?

Remove the following items from the box to help you set up your BlackBerry® 8700c.

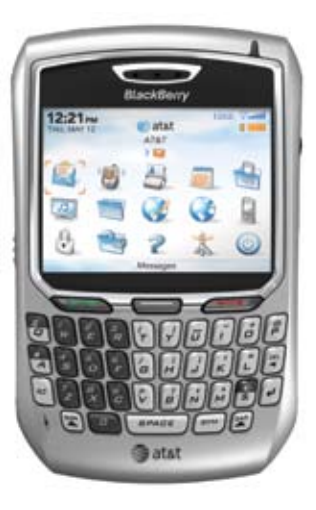

BlackBerry® 8700c

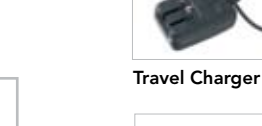

Getting Started Guide

Satat

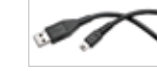

USB Sync Cable

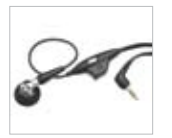

Headset

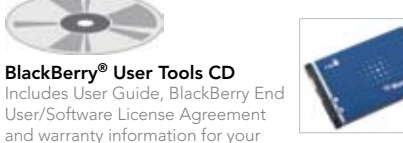

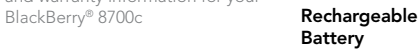

# Insert the Battery

- 1. Press the battery cover release button on the back of your BlackBerry® 8700c and slide the battery cover off.
- 2. Insert the battery so that the BlackBerry logo faces up and the metal contacts on the battery align with the metal contacts on your BlackBerry® 8700c.
- 3. Slide the battery cover back onto your BlackBerry® 8700c so that the cover lies flat and clicks into place.

# Charge the Battery

- 1. Pull the plug blades down on the travel charger.
- 2. Connect the small USB end of the travel charger cable to the USB port on the side of your BlackBerry® 8700c.
- 3. Plug the travel charger into a power outlet.
- 4. Charge the battery to full power.

### Note:

Steps? 3 Takes? 1 minute

If the battery is charged, the BlackBerry® 8700c turns on. If the BlackBerry® 8700c does not turn on, charge the battery. The length of time to charge the battery can take up to an hour or more.

CAUTION: Use only accessories that Research In Motion has approved for use with your BlackBerry® 8700c. Use of other accessories might invalidate your warranty and might be dangerous.

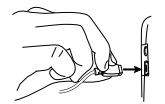

BlackBerry® 8700c BlackBerry® 8700c

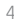

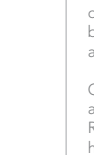

# Set Up Your BlackBerry 8700c

### Setup Wizard

### Setup Wizard

. . . . . . .

Takes?  $5 - 10$  minutes

### Note:

As you complete the Setup Wizard, look for the progress indicator to tell you how many screens you have completed. The more indicator tells you if there is more to see on the screen and the buttons along the bottom allow you to navigate through the wizard.

# Setup Wizard

**Date and Time** 

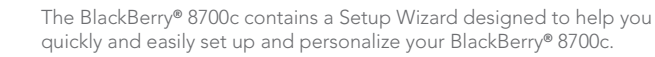

 $3.0^{+30}$ Set your time zone. Verify that the time and date are correct. To change an option, highlight the field and click the trackwheel. Time Zone: Eastern Time (-5) (GMT-05:00) Eastern Time (US & Canada) 12.58 Time: Time Format: 24 hour Date: Wed, May 23, 2007

### Progress indicator

More indicator Roll the trackball down to see more text on the screen.

Close, Back, and Next buttons Click to move between screens in the wizard

- 1. Once you have launched the Setup Wizard, use the trackwheel to scroll up and down on the screens and highlight input fields or buttons. Click (press) the TRACKWHEEL to select fields or buttons.
- 2. To set your time zone, highlight the current time zone and click the trackwheel. Scroll the trackwheel up or down to find your time zone and click again to select it.

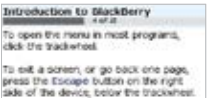

 $\alpha$  and  $\alpha$ 

**Autor:** 

let unur time zone. Verify that the time

to change an option, highlight the field

(OHF-05:00) Easkern Time (US & Canada)

Casoem Time (-5)

12:58

 $34$  hour wod. May 23, 2007

Dute and Time

firme:

**Ceto** 

**Time Rommet** 

and date are correct

and click the trackerbest Time Zone:

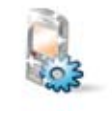

### Note:

You can exit the Setup Wizard at any time and return to where you left off by selecting BlackBerry Setup from the Home screen and then choosing Setup Wizard.

### Note:

To save battery power your BlackBerry 8700c screen is set to Timeout (go dark or dim) after 45 seconds. If the screen goes dark or dims simply press any key to view the screen again.

# Introduction to BlackBerry 8700c

The introduction to the BlackBerry® 8700c section of the Setup Wizard will help you choose your language, setup the date and time, and orient you to some of the important keys and functions on your BlackBerry® 8700c.

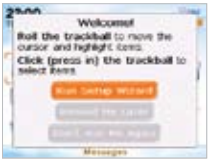

### 3. Review the navigation keys and click Next.

Introduction to BlackBorry Introduction to Blackberry **ENGINE PIPEL-Play your our collections cared** and Symbol key Open the syntholy lut a. Alt key<br>Type the attenute character on a lap Nake a phone call Inft Shift key ting a phone car: Type a capital latter or press the air **Backspace/Belete kwy** key + this liey to turn on hore look. **Bight Shift key** Type a capital letter or press the Jib key + the key to turn on CAP lede.

**Turner** 

ر ا

**Constitution** 

**Call key** 

Enter key

# Set Up Your BlackBerry 8700c

### Setup Wizard Email Setup

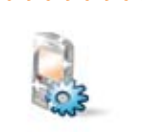

Note: If your SIM card currently has contacts saved to it, you will be prompted to import them to the device. To import the contacts click "Yes" then click "Next".

4. Enter your owner information and click Next.

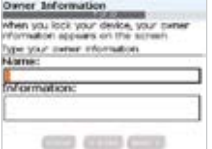

5. Select the display font and click Next.

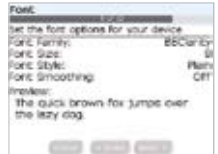

## Email Setup

- 1. The Email Setup portion of the wizard will ask you to choose to either create or add an email address or to use a corporate account with a BlackBerry® Enterprise Server. Unless you have been given an Enterprise Activation Password by your IT department you should choose I want to create or add an email address.
- 2. You must either login to your BlackBerry® Internet Service account (this account will manage the supported email accounts you setup on your BlackBerry 8700c; you may have up to 10 supported accounts) or create a new one. If you are a new user, you must choose Create New Account.
- 3. To continue, read the BlackBerry Internet Service terms and conditions carefully, and if you agree, click Yes.

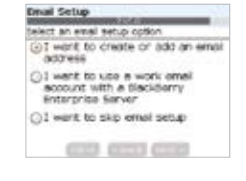

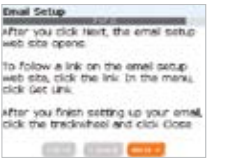

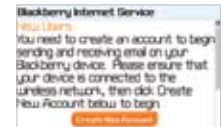

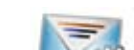

## Takes? 5 - 10 minutes

### Note:

Steps? 13

To set up email using web browser on your computer, visit www. cingular.com/ blackberrystart.

# Set Up Your BlackBerry 8700c

### Email Set Up

### Email Set Up

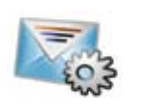

- 4. Create a User ID and password of your choice for your BlackBerry Internet Service Account. The password must be at least 6 characters long and is case sensitive. Store this login information in a safe place so that you can add additional email accounts to your BlackBerry 8700c or change your settings in the future.
- 5. Select a language by clicking on a language choice.

### 6. Enter your email address and password.

The user name must begin with a letter or number. contain between 4 and 32 characters, and may contain letters, numbers, underscores, dashes, and period characters.

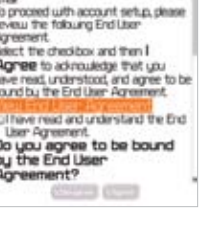

Helcome to BlackBerry Internet Service"

**End User Rareswerk** 

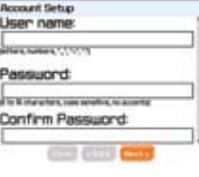

- 7. Once the confirmation screen displays, click OK.
- 8. Once the summary screen displays, showing you the email account you've set up you can choose to set up another account (up to 10 supported accounts), create a BlackBerry email address, or log out.
- 9. When you log out, your BlackBerry 8700c will display the BlackBerry Internet Service login screen. Be sure to close the browser window by pressing the Menu key and clicking Close.You have now completed the Setup Wizard.

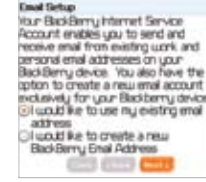

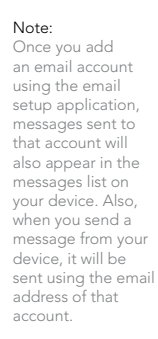

# Typing Tips

To capitalize a letter, hold the letter key until the capitalized letter appears or hold the RIGHT SHIFT  $key$  and press the appropriate letter key

# Get Started Using Your BlackBerry 8700c

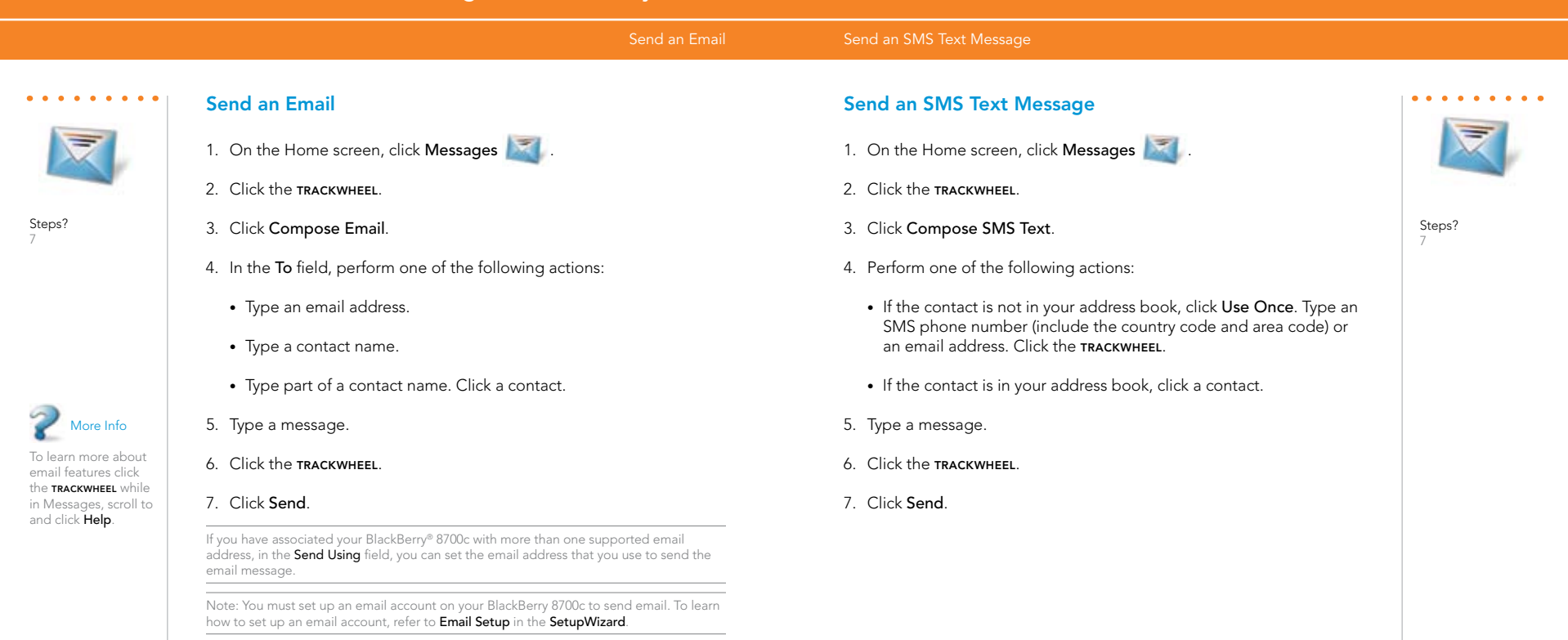

### Make a Phone Call

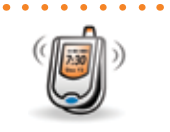

Steps? 3

# Make a Phone Call

1. On the Home screen or in the Phone  $\Box$  application, perform one of the following actions:

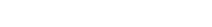

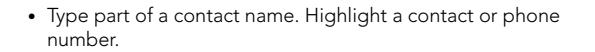

2. Press the send key

Type a phone number •

3. To end the call, press the END key  $\sim$ .

Note: To turn the speakerphone on or off during a call, press the **SPEAKERPHONE** key  $\frac{1}{3}$ or click the trackwheel and then click Activate Speakerphone/Handset.

# Get Started Using Your BlackBerry 8700c

1. Press and hold the 1 key  $\frac{1}{w}$ 2. Follow the voice prompts.

1. Dial your 10-digit wireless number.

(Press the # key in Puerto Rico)

/Wireless Devices

Check Your Voicemail Messages From Other Phones

2. Press the \* key  $\triangle$  when you hear your personal greeting.

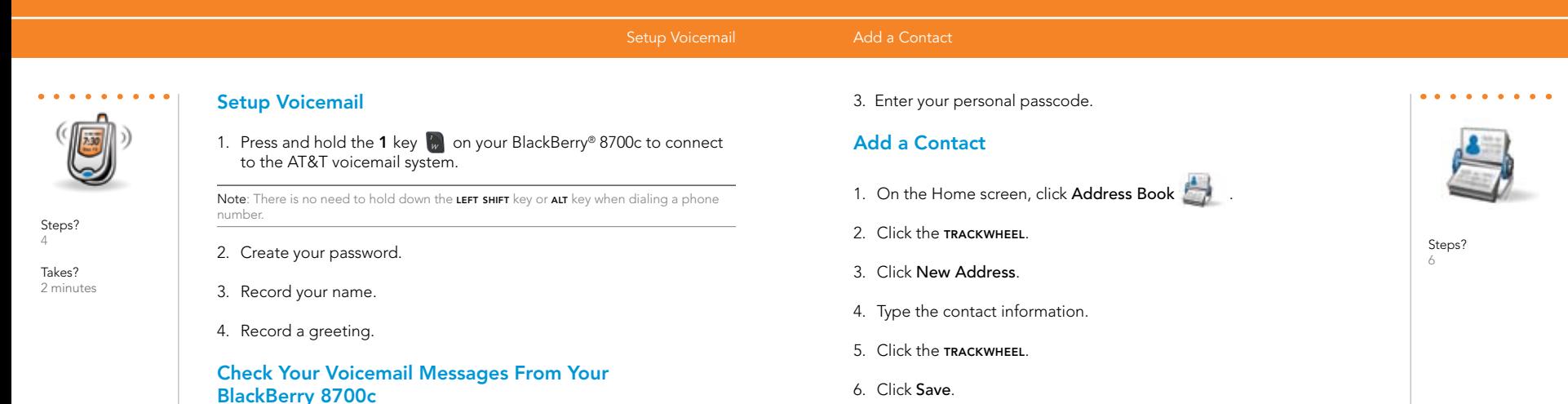

# Get Started Using Your BlackBerry 8700c

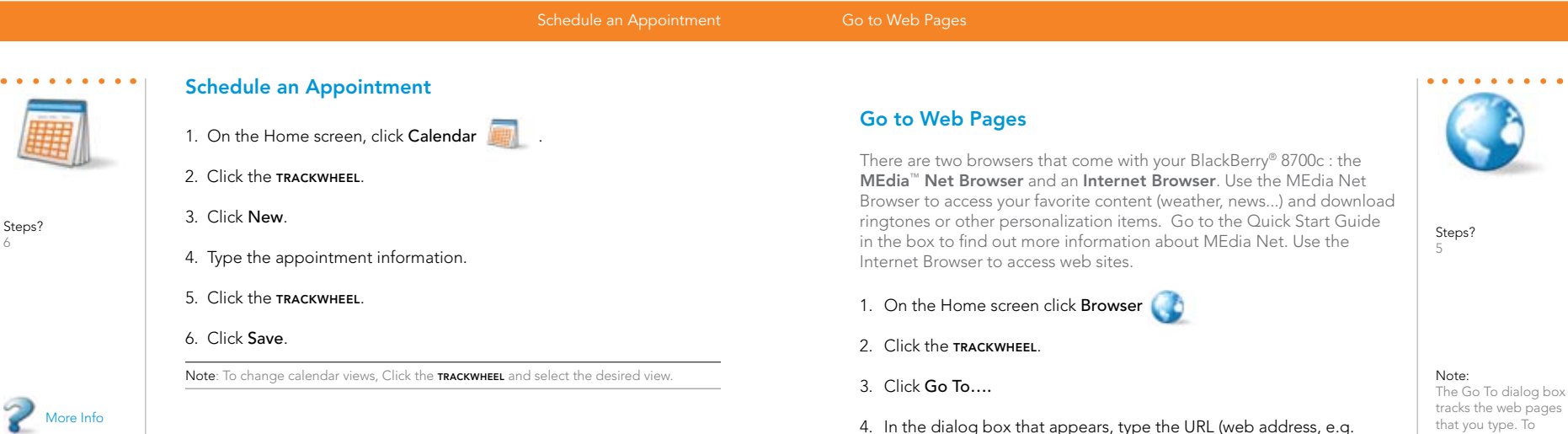

To learn more about calendar features click the **TRACKWHEEL** while in Calendar, scroll to and click "Help".

key.

www.cingular.com) that you wish to go to.

Typing Tips: To insert a period, press the **SPACE** key **sPACE** ivice.

possibility of such damages or can anticipate such damages.

To insert symbols such as  $\mathcal{Q}_i$  and *I*, press the **ALT** key  $\mathbf{w}_i$  and press the appropriate letter

\*Your use of third party products and services shall be governed by and subject to you agreeing to the terms of separate software licenses, if any, for those products or services. RIM and AT&T makes no representation, warranty or guarantee whatsoever in relation to the third party products and services and assumes no liability whatsoever in relation to the third party products and services even if RIM and AT&T has been advised of the

5. Click the trackwheel to go to the URL.

access a web page on the list, highlight and click the the address with the **TRACKWHEEL** Not all web sites are designed for browsing on a handheld device and may not look or function in the same way as they would on a PC.

### Setup Bluetooth **Push to Talk Setup**

Steps? 5

Takes? 1 minute

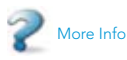

To learn more about Bluetooth features click the TRACKWHEEL while in Bluetooth, scroll to and click Help.

# Setup Bluetooth®

- 1. On the Home screen, click BlackBerry Setup
- 2. Click Set up Bluetooth
- 3. Click OK.
- 4. If required, type the passkey for the Bluetooth enabled accessory on your BlackBerry® 8700c.
- 5. Once the Bluetooth enabled accessory is paired with your BlackBerry® 8700c, you are ready to use Bluetooth.

Note: You can simultaneously use more than one Bluetooth enabled accessory with your BlackBerry 8700c.

# Push to Talk

Push to Talk (PTT) is a digital walkie-talkie that allows you to instantly reach others by eliminating the dialing and ringing steps in a regular cellular call. PTT calls can be made to one person or to a group of people.

# Setup Push to Talk

Note: You must have a PTT subscription to set up the PTT service. PTT initialization might take a few moments to complete.

- 1. On the Home screen, click Push to Talk  $\mathbb{P}$  or press the PTT convenience key on the left side of the BlackBerry® 8700c.
- 2. Click Yes to initialize PTT.
- 3. Type a name that is up to 20 characters in length. This will be your PTT user name.
- 4. Click OK.

Note: PTT is on when the PTT indicator appears on the Home screen.

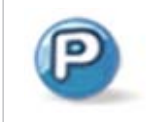

Steps? 4

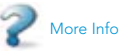

To learn more about Push to Talk features click the **TRACKWHEEL** while using the Push to Talk, scroll to and click Help.

### Push to Talk Setup **Push to Talk Setup**

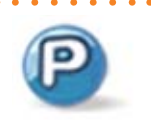

For more information about Push to Talk service, visit www. cingular.com/ pushtotalk

# Add a Push to Talk contact

Individuals and group members that you add to your PTT contact list must have a PTT capable AT&T device and subscribe to AT&T Push to Talk service. When you add a PTT contact, the contact can accept, decline, or defer your invitation.

- 1. On the Home screen, click Push to Talk  $\mathbb{P}$ .
- 2. Click Add Contact.
- 3. Type the contact information.
- 4. Click OK. An icon appears to indicate that your invitation is in progress.

# Create a Push to Talk group

A PTT group is a great way to call several people at the same time.

- 1. On the Home screen, click Push to Talk  $\left| \mathbf{P} \right|$ .
- 2. Click Add Group.
- 3. Type a name for the group and click OK.
- 4. Perform one of the following actions:
	- To add an existing PTT contact to the group, click Existing Contact. Click the contacts you would like to add. Click the trackwheel. Click Save.

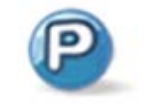

• To add a new PTT contact to the group, click New Contact. Type the contact information. Click OK.

# Edit a Push to Talk contact or group

- 1. Press the PTT CONVENIENCE key.
- 2. Highlight a contact or group and click the TRACKWHEEL.
- 3. Perform one of the following actions:
	- To delete the contact or group, click Delete Contact or Delete Group.
	- To rename the contact or group, click Rename Contact or Rename Group.
	- To add or delete members of the group, click View Members and then click the trackwheel.

### Push to Talk Setup **Push to Talk Setup**

 $\begin{array}{cccccccccccccc} \bullet & \bullet & \bullet & \bullet & \bullet & \bullet & \bullet & \bullet \end{array}$ 

# Make a Push to Talk call

Verify that you have added one or more PTT contacts.

- 1. On the Home screen, press the PTT CONVENIENCE key.
- 2. Highlight a PTT contact or group and perform one of the following actions:
	- To speak to your contact, press and hold the PTT CONVENIENCE key
	- To listen to your contact, release the PTT CONVENIENCE key.

### To end the PTT call, press and hold the END key.

Note: To convert your PTT call to a cellular call during the call, press the TRACKWHEEL. Click Convert to Cellular. When you hear the tone, begin speaking without using the PTT convenience key.

# Make a Quick Group call

- 1. On the Home screen, press the PTT CONVENIENCE key.
- 2. Click the **TRACKWHEEL**
- 3. Click Quick Group.

4. Click the contacts that you want in the group call then press and hold the PTT CONVENIENCE key to speak to the group. Release the PTT convenience key to listen to the group.

# Accept a Push to Talk invitation

If you are invited to be a PTT contact, the PTT Indicator on the Home screen changes to the PTT Message Indicator.

- 1. On the Home screen, click Push to Talk
- 2. Click Accept.

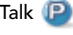

Note: You can automatically accept all PTT invitations. In the PTT application, set Auto Accept Invitations to On. Click the **TRACKWHEEL**. Click Save.

# Respond to a Push to Talk call

An incoming PTT call is indicated by a tone followed by the sound of the caller speaking. Caller information will appear on the screen. Press and hold the PTT CONVENIENCE key to speak to the caller. Release the PTT convenience key to listen to the caller.

Note: Depending on your profile setting, you might need to click Accept or Reject to initiate or end the call.

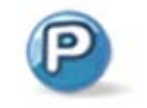

# Get Started Using Your BlackBerry 8700c

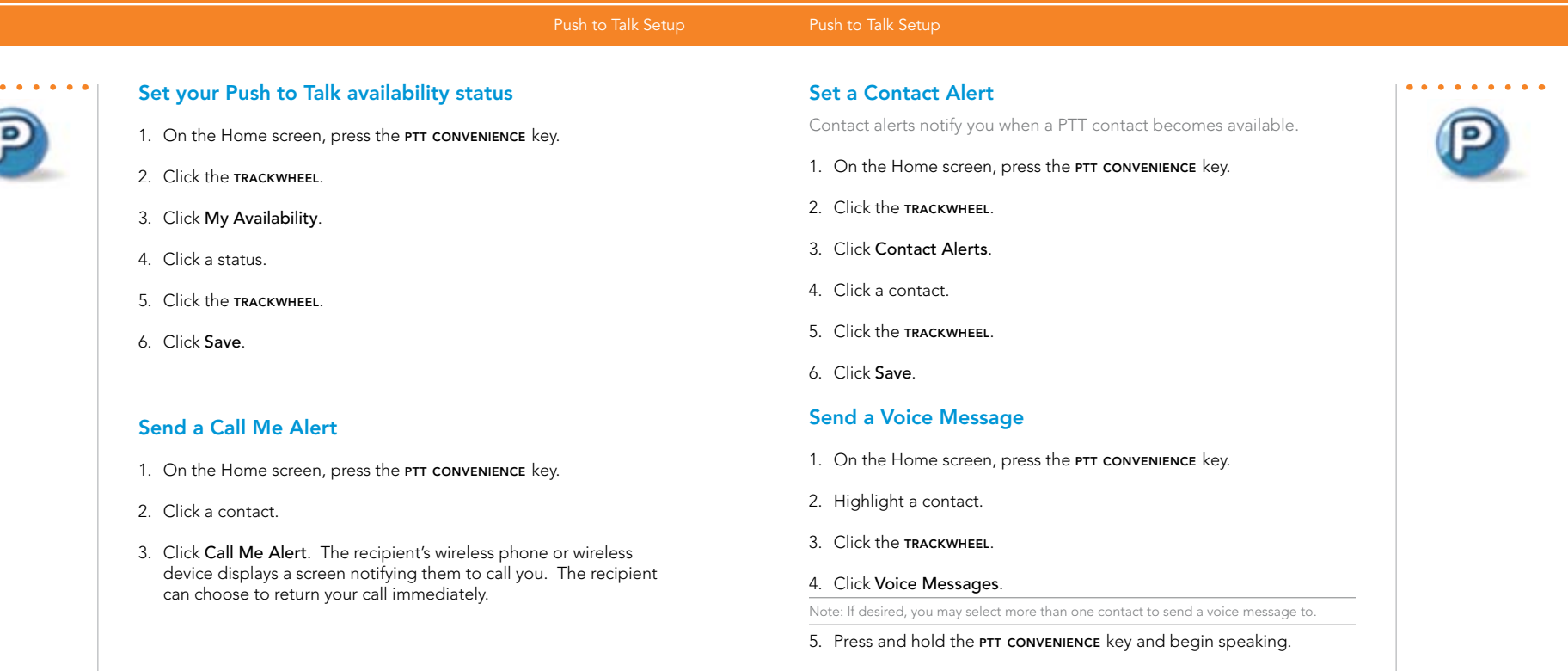

6. Release the PTT CONVENIENCE key to send the voice message.

 $\bf{Black Berry}^{\otimes}$  8700c  $\bf{BlackBerry}^{\otimes}$  8700c  $\bf{Black Berry}^{\otimes}$  8700c  $\bf{C}$ 

 $\bullet\quad \bullet\quad \bullet$ 

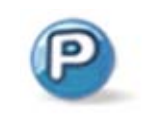

# Turn off Push to Talk

- 1. On the Home screen, click Push to Talk  $\mathbb{P}$ .
- 2. Click PTT is On.
- 3. Click Off.
- 4. Click the trackwheel.
- 5. Click Save.

### BlackBerry® Desktop Software

### BlackBerry® Desktop Software

## BlackBerry® Desktop Software

You can install the BlackBerry® Desktop Software on your computer and connect your BlackBerry® 8700c to your computer to allow you to perform any of the following actions:

- Synchronize organizer data such as contacts, calendar entries, tasks, and memos between your BlackBerry 8700c and your computer.
- Back up and restore BlackBerry 8700c data.
- Transfer files between your computer and your BlackBerry 8700c.
- Add applications to your BlackBerry 8700c.
- Set up and manage email message forwarding or wireless calendar synchronization if your BlackBerry® Enterprise Server administrator has advised you to do so.

### What You Need

- Intel<sup>®</sup> compatible 486 or higher computer that is compliant with USB 1.1 or later
- Microsoft® Windows® 2000, or later
- Available USB port
- CD drive

Note:

Before installing the BlackBerry Desktop Software, you must agree to the BlackBerry End User/Software License Agreement

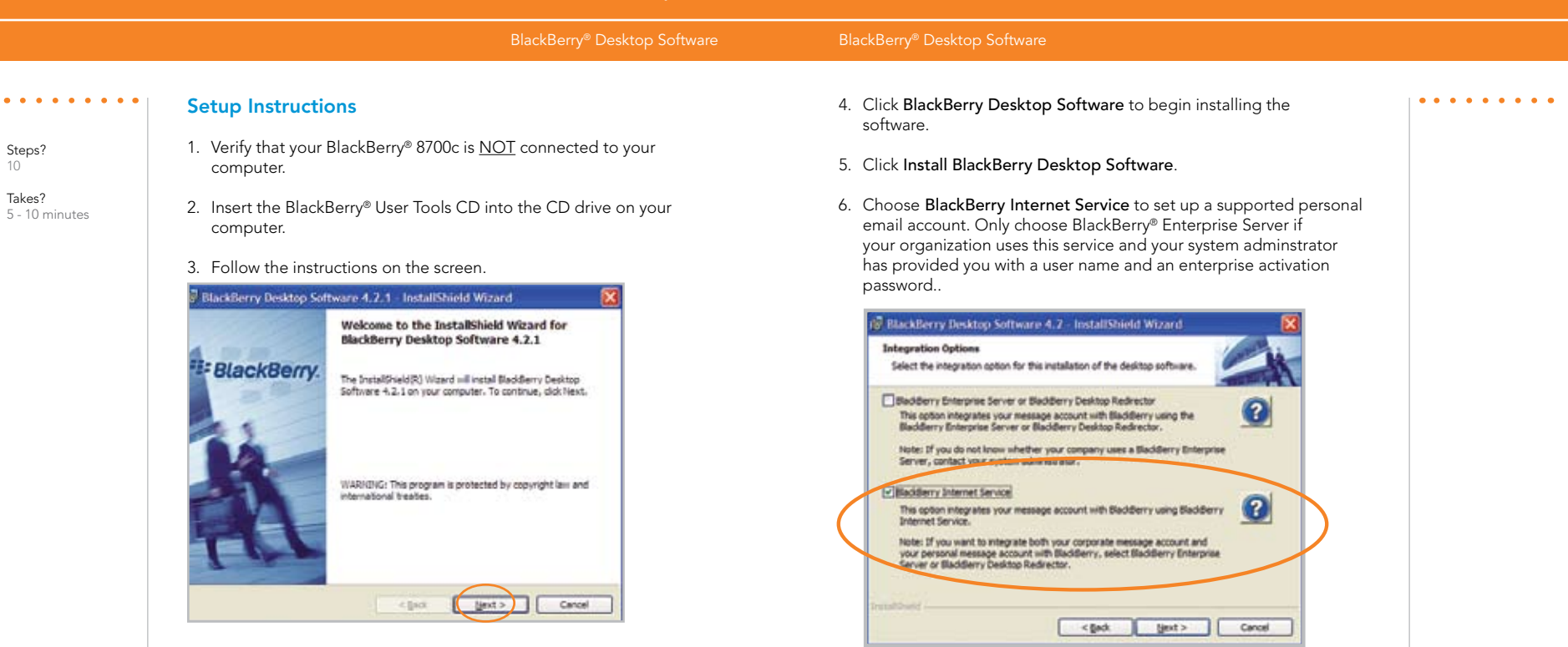

### BlackBerry® Desktop Software

7. When the installation is complete, the BlackBerry® Desktop Software should automatically open. If it does not click Start > Programs > BlackBerry > Desktop Manager from the taskbar.

Note: You should check the configuration of the BlackBerry Desktop Software so that your computer can connect to your BlackBerry 8700c. Click Options and then Connection Settings and select a USB connection.

8. Connect the smaller end of the USB cable to your BlackBerry 8700c and connect the larger end of the USB cable to the USB port on your computer.

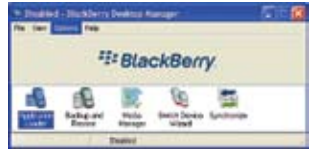

9. Click the Synchronize icon in the BlackBerry® Desktop Manager and setup your configuration options.

Be sure to click on the **Configuration** tab to set your configuration settings.

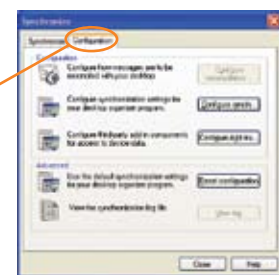

10. When you have finished setting up the configuration settings, click Synchronize now.

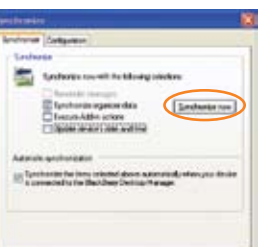

### Note:

To learn more about synchronizing data, backing up or restoring data, adding applications, or other functions, click Help in the BlackBerry® Desktop Software.

. . . . . . . . .

### Transfer Files to your BlackBerry 8700c

### Media

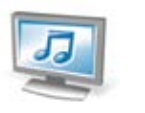

Note: For help using the Media Manager click "Help" while you are in the Media Manager application.

In the Media application, you can open media files, such as ring tones or pictures, are stored on your BlackBerry® 8700c. You might have some preloaded media files, including background pictures and ring tones, in a Preloaded Media folder on your BlackBerry 8700c. Preloaded media files cannot be deleted, renamed, or moved.

## Transfer Files to your BlackBerry® 8700c

Note: You must install the BlackBerry Desktop Software to use Media Manager.

- 1. Connect your BlackBerry® 8700c to your computer.
- 2. On your computer, open the BlackBerry® Desktop Manager.
- 3. Double-click Media Manager.
- 4. Drag a file or folder from your computer to your BlackBerry® 8700c.

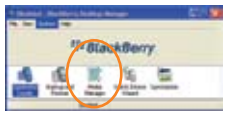

Note: Any third party products or services that are provided with Research In Motion's and AT&T's Products and services are provided "as is". RIM and AT&T make no representation, warranty or guarantee whatsoever in relation to the third party products and services and RIM and AT&T assume no liability whatsoever in relation to the third party products or services if RIM and AT&T have been advised of the possibility of such damages or can anticipate such damages.

### I cannot connect to a wireless network

Try performing one of the following actions:

- Verify that your SIM card is inserted correctly.
- Verify that you have turned on the connection to the wireless network.
- If you were traveling and you selected a network manually, your BlackBerry® 8700c should remain connected to that network until you select your home network again.

# I cannot associate my BlackBerry 8700c with an email address

Try performing the following actions:

- Log in to the email setup web site (www.cingular.com/blackberrystart) and add a supported email address (up to 10) to your BlackBerry® 8700c using a browser on your computer. If you have already created a user name and password, use this information to log in. If you have not created a user name and password, click Create New Account and complete the instructions on the screen.
- Verify that the email account you wish to associate with your BlackBerry 8700c is POP3 or IMAP account. If you still cannot add the email address, contact your wireless service provider for more information on supported email accounts.

## I do not know which email setup option to choose in the Setup Wizard on my BlackBerry® 8700c

Select the I want to add or create an email address option if the other options do not apply to you. This option is the most common option for individual users. If you select this option, an email setup screens opens. You can create a new email address for your BlackBerry® 8700c or associate your 8700c with an existing supported email address.

Select the I want to use a work email account with a BlackBerry Enterprise Server option

if a BlackBerry® Enterprise Server system administrator has provided you with a password that you can use to activate your BlackBerry 8700c over the wireless network. If you select this option, an Enterprise Activation screen appears. On this screen, you can type your work email address and the password provided by your system administrator to activate your BlackBerry 8700c.

### Select Skip email setup if any of the following situations apply:

- A representative from the store where you purchased your BlackBerry 8700c has already helped you to set up your email address at www.cingular.com/blackberrystart.
- You have already visited www.cingular.com/blackberrystart and have set up your email account.
- You have an existing email account and have access to a BlackBerry® Enterprise Server, but your BlackBerry Enterprise Server system administrator has not provided you with a password that you can use to activate your BlackBerry 8700c over the wireless network. Contact your system administrator for more information about setting up email for your BlackBerry 8700c.

## I cannot send messages

Try performing the following actions:

- Verify that your BlackBerry® 8700c is connected to the wireless network. If you are not in a wireless coverage area, your BlackBerry 8700c should send the messages when you return to a wireless coverage area.
- If the menu item for sending a message does not appear, verify that you have added a supported email address or PIN for your contact.
- If you created a BlackBerry email address or added an existing supported email address to your BlackBerry 8700c using the email setup web site, verify that you have received an activation message on your BlackBerry 8700c from the BlackBerry® Internet Service. If you have not received an activation message (the message might take a short period of time to arrive), use the email setup web site to send a service book to your BlackBerry® 8700c.
- If you have not received a registration message from the wireless network, register your BlackBerry 8700c. In the BlackBerry 8700c Options, click Advanced Options. Click Host Routing Table. Click the TRACKWHEEL. Click Register Now.
- Resend the message. Open the message. Click the TRACKWHEEL. Click Resend.

## I am not receiving messages

Try performing the following actions:

- Verify that your BlackBerry® 8700c is connected to the wireless network. If you are not in a wireless coverage area, you should receive messages when you return to a wireless coverage area.
- If you created a BlackBerry® email address or added an existing supported email address to your BlackBerry® 8700c using the email setup web site, verify that you have received an activation message on your BlackBerry® 8700c from the BlackBerry® Internet Service. If you have not received an activation message (the message might take a short period of time to arrive), use the email setup web site to send a service book to your BlackBerry® 8700c.
- If you have not received a registration message from the wireless network, register your BlackBerry 8700c. In the BlackBerry 8700c Options, click Advanced Options. Click Host Routing Table. Click the TRACKWHEEL. Click Register Now.
- If you use email message filters, verify that your email message filter options are set correctly.

### I cannot make or receive calls

Try performing the following actions:

- Verify that your BlackBerry® 8700c is connected to the wireless network.
- If you cannot make calls and fixed dialing is turned on, verify that the phone number for your contact appears in your fixed dialing list or turn off fixed dialing.
- If you have traveled to another country and you have not changed your smart-dialing options, dial the full phone number, including the country code and area code, for your contact.
- If you are not receiving calls, verify that call blocking and call forwarding are turned off. •

# I want to charge my BlackBerry 8700c using my computer

If you have an available USB port on your computer and you install the BlackBerry® Desktop Software on your computer to obtain the required USB drivers, you can connect your BlackBerry 8700c to your computer to charge the battery when the computer is turned on. Connect the smaller end of the USB cable to the USB port on the side of your BlackBerry 8700c. Connect the larger end of the USB cable to an available USB port on your computer.

Note: To view the BlackBerry Desktop Software Online Help and find more information about connecting your device to your computer, in the BlackBerry Desktop Software, click Help.

### My corporate email account is not associated with a BlackBerry Enterprise **Server**

If you do not have access to a BlackBerry® Enterprise Server, but you want to send and receive messages from a corporate Microsoft® Outlook® or IBM® Lotus® Notes® email account that resides on a Microsoft Exchange or IBM Lotus® Domino® mail server, your system administrator might permit you to set up BlackBerry Internet Service to access your corporate email. When you add your corporate email account for use with BlackBerry Internet Service, you might be prompted to install the BlackBerry® Mail Connector program on your computer. For more information, in the BlackBerry® Internet Service email setup application, click Help.

Note: If you install the BlackBerry Mail Connector your computer must be on and the installed program must be running to send and receive messages on your device.

## I want to reset my BlackBerry 8700c

Remove and reinsert the battery.

### I do not have the latest BlackBerry Device Software or BlackBerry® Desktop Manager Software update

To find the latest BlackBerry® Device Software and BlackBerry Desktop Software updates, visit www.cingular.com/bbdownloads.

### I have forgotten my BlackBerry Internet Service password

From the Home screen, click **BlackBerry Setup** and then click **Personal Email Setup**. Open the BlackBerry® Internet Service email setup application. On the Login screen, click Forgot password? Type your user name. Click Ok. Your password is sent to your device as a message that appears in the message list.

### BlackBerry Internet Service messages are not being sent to my new device

If you switch devices, you must update your BlackBerry® Internet Service account to use the personal information number (PIN) and International Mobile Equipment Identify (IMEI) for your new BlackBerry device. Open the BlackBerry Internet Service email setup application. On the Login screen, type your user name and password. Click Log In. Click Change Device. Type the PIN and IMEI for your new device. Click Save.

Note: To find the PIN and IMEI for your new device, from the Home screen click Settings, Options then Status.

### I want to talk to a support representative

For support using live chat with a Cingular/AT&T Technical Support Representative, go to http://forums.cingular.com/ and click Register.

# Tips and Tricks

# Keyboard

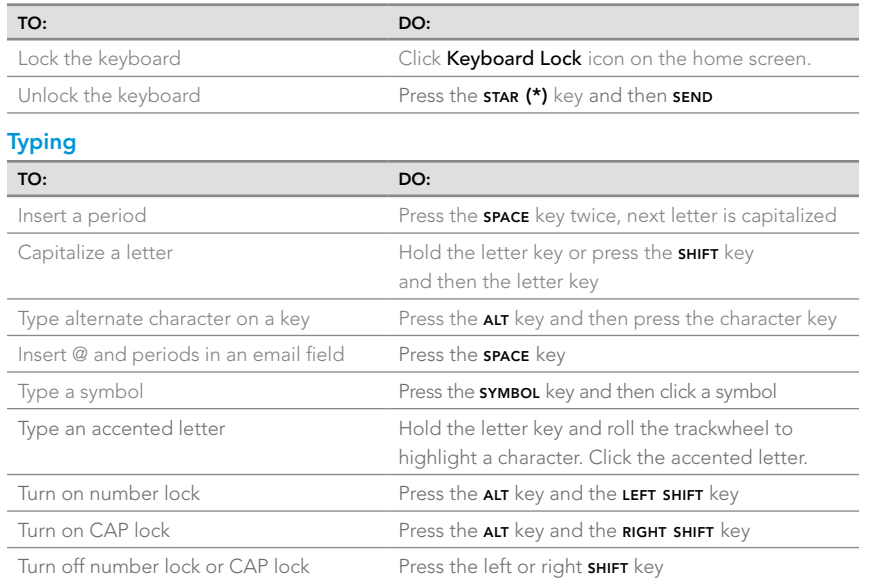

# Navigating Screen

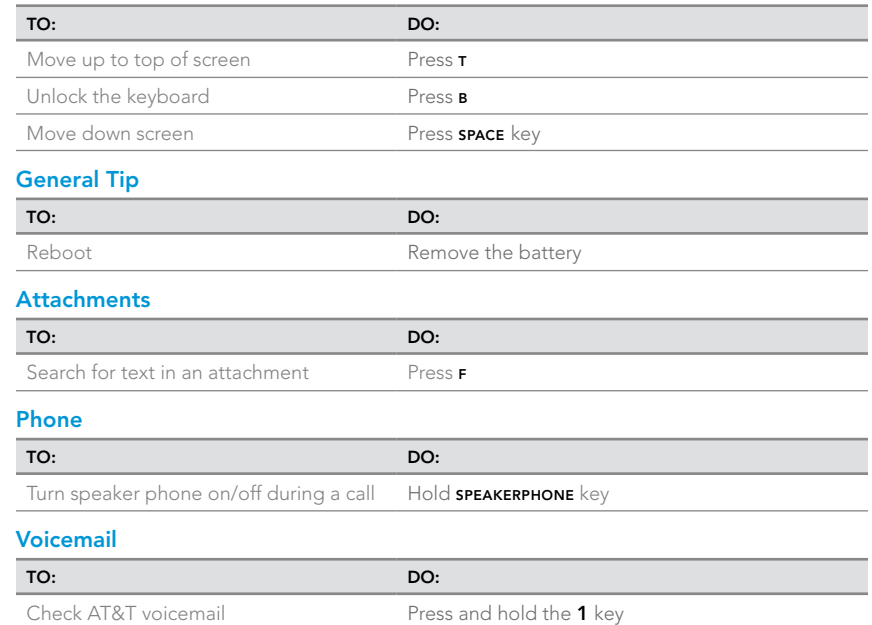

## Accessories

You can buy accessories such as batteries, carrying solutions, headsets, and charging solutions for your BlackBerry® 8700c at www.cingular.com/accessories.

CAUTION: Use only accessories that Research In Motion has approved for use with your BlackBerry 8700c. Use of other accessories might invalidate your warranty and might be dangerous.

© 2007 AT&T Knowledge Ventures. All rights reserved. AT&T, AT&T logo, Cingular and Cingular logos and AT&T family of related marks, images, and symbols are trademarks of AT&T Knowledge Ventures and/or AT&T affiliated companies.

Research In Motion, the RIM logo, BlackBerry, the BlackBerry logo and SureType are registered with the U.S. Patent and Trademark Office and may be pending or registered in other countries - these and other marks of Research In Motion Limited are used under license.

The Bluetooth word mark and logos are owned by the Bluetooth SIG, Inc.. IBM, Lotus, Domino, and Lotus Notes are either registered trademarks or trademarks of International Business Machines Corporation in the United States, other countries, or both. Microsoft, Outlook, PowerPoint, and Windows are either registered trademarks or trademarks of Microsoft Corporation in the United States and/or other countries. Novell and GroupWise are either registered trademarks or trademarks of Novell, Inc., in the United States and other countries. All other brands, product names, company names, trademarks, and service marks are the properties of their respective owners.

The BlackBerry device and/or associated software are protected by copyright, international treaties, and various patents, including one or more of the following U.S. patents: 6,278,442; 6,271,605; 6,219,694; 6,075,470; 6,073,318; D445,428; D433,460; D416,256. Other patents are registered or pending in various countries around the world. Visit www.rim. com/patents for a list of RIM [as hereinafter defined] patents.

This document is provided 'as is' and Research In Motion Limited and its affiliated companies ('RIM') and AT&T Knowledge Ventures (AT&T) assume no responsibility for any typographical, technical, or other inaccuracies in this document. In order to protect RIM/AT&T proprietary and confidential information and/or trade secrets, this document may describe some aspects of RIM/AT&T technology in generalized terms. RIM reserves the right to periodically change information that is contained in this document; however, RIM/AT&T makes no commitment to provide any such changes, updates, enhancements, or other additions to this document to you in a timely manner or at all. RIM/AT&T MAKES NO REPRESENTATIONS, WARRANTIES, CONDITIONS, OR COVENANTS, EITHER EXPRESS OR IMPLIED (INCLUDING WITHOUT LIMITATION, ANY EXPRESS OR IMPLIED WARRANTIES OR CONDITIONS OF FITNESS FOR A PARTICULAR PURPOSE, NON-INFRINGEMENT, MERCHANTABILITY, DURABILITY, TITLE, OR RELATED TO THE PERFORMANCE OR NON-PERFORMANCE OF ANY SOFTWARE REFERENCED HEREIN OR PERFORMANCE OF ANY SERVICES REFERENCED HEREIN). IN CONNECTION WITH YOUR USE OF THIS DOCUMENTATION, NEITHER RIM/AT&T NOR THEIR RESPECTIVE AFFILIATED COMPANIES, DIRECTORS, OFFICERS, EMPLOYEES, OR CONSULTANTS SHALL BE LIABLE TO YOU FOR ANY DAMAGES WHATSOEVER BE THEY DIRECT, ECONOMIC, COMMERCIAL, SPECIAL, CONSEQUENTIAL, INCIDENTAL, EXEMPLARY, OR INDIRECT DAMAGES, EVEN IF RIM/AT&T HAS BEEN ADVISED OF THE POSSIBILITY OF SUCH DAMAGES, INCLUDING WITHOUT LIMITATION, LOSS OF BUSINESS REVENUE OR EARNINGS, LOST DATA, DAMAGES CAUSED BY DELAYS, LOST PROFITS, OR A FAILURE TO REALIZE EXPECTED SAVINGS.

This document might contain references to third-party sources of information, hardware or software, products or services and/or third-party web sites (collectively the 'Third-Party Information'). RIM does not control, and is not responsible for, any Third-Party Information, including, without limitation the content, accuracy, copyright compliance, compatibility, performance, trustworthiness, legality, decency, links, or any other aspect of Third-Party Information. The inclusion of Third-Party Information in this document does not imply endorsement by RIM of the Third-Party Information or the thirdparty in any way. Installation and use of Third-Party Information with RIM's products and services may require one or more patent, trademark, or copyright licenses in order to avoid infringement of the intellectual property rights of others. Any dealings with Third-Party Information, including, without limitation, compliance with applicable licenses and terms and conditions, are solely between you and the third-party. You are solely responsible for determining whether such third-party licenses are required and are responsible for acquiring any such licenses relating to Third-Party Information. To the extent that such intellectual property licenses may be required, RIM expressly recommends that you do not install or use Third-Party Information until all such applicable licenses have been acquired by you or on your behalf. Your use of Third-Party Information shall be governed by and subject to you agreeing to the terms of the Third-Party Information licenses. Any Third-Party Information that is provided with RIM's products and services is provided 'as is'. RIM makes no representation, warranty or guarantee whatsoever in relation to the Third-Party Information and RIM assumes no liability whatsoever in relation to the Third-Party Information even if RIM has been advised of the possibility of such damages or can anticipate such damages.

Research In Motion Limited 295 Phillip Street Waterloo, ON N2L 3W8 Canada

AT&T Mobility, LLC 5565 Glenridge Connector Atlanta, GA 30342

Research in Motion UK Limited 200 Bath Road Slough, Berkshire SL1 3XE United Kingdom

Published in Canada

BlackBerry® 8700c

### Wireless Connection Status Indicators

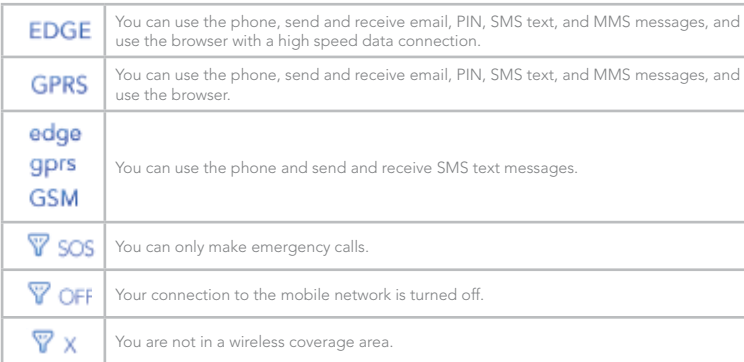

Push to Talk Indicators

# Battery Power Level Indicators

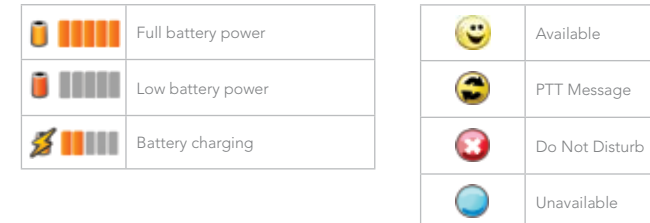

# Home Screen Status Indicators

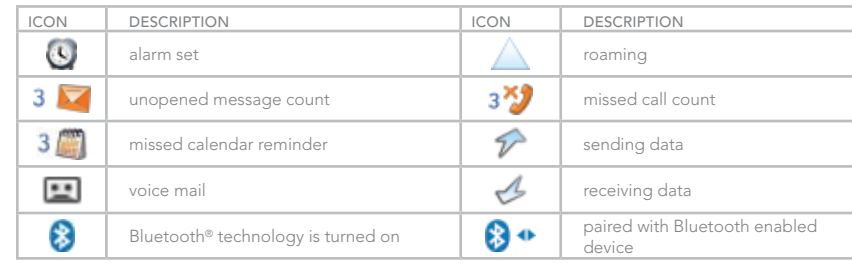

## Message List Status Indicators

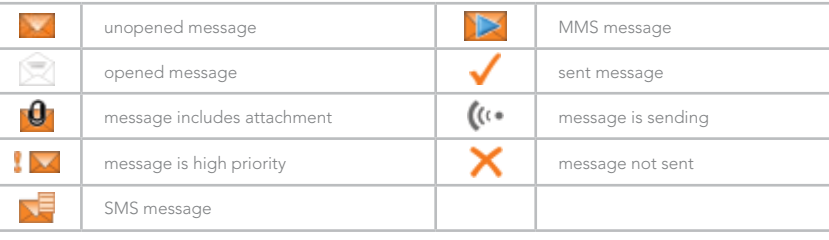

# Phone Call Status Indicators

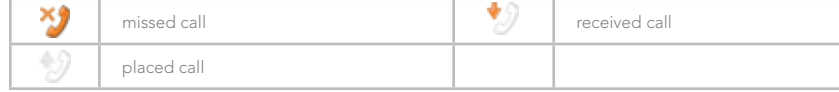

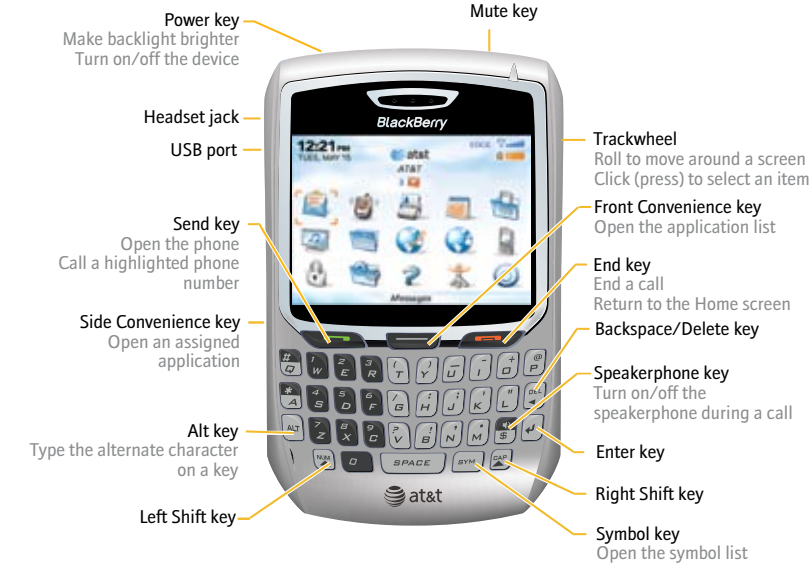

# Applications

Take some time to explore the applications that are available on your BlackBerry® 8700c. Here are a few applications to get you started.

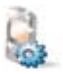

Click Setup Wizard to learn about typing, set options to personalize your BlackBerry 8700c, and set up your email address.

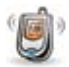

Click Phone to view a list of recent calls or make a phone call.

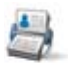

Click Address Book to view your contact list or add a new contact.

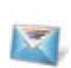

Click Messages to view a list of your messages. More than one message list might appear on your BlackBerry 8700c.

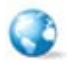

Click **Browser** to visit web pages, or view the browser bookmarks list.

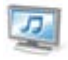

Click Media to view or play saved pictures, ring tones, videos, or songs.

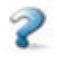

Click Help to view the User Guide for your BlackBerry 8700c. The user guide provides procedures to help you use your BlackBerry 8700c.

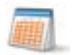

Click Calendar to view your calendar or add a new appointment.

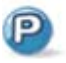

Click Push to Talk to instantly talk to family, friends and co-workers.

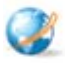

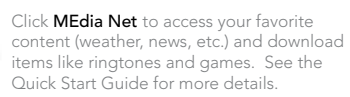

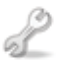

Click Settings to view the main list of BlackBerry 8700c options. You can also access additional options from the menu in each application.

# Find More Information

- To view the User Guide on your BlackBerry® 8700c, click Help on the Home screen or when in an application, click the TRACKWHEEL and click Help.
- To view the User Guide, Safety and Product Information Booklet, or Software License Agreement and Warranty for your BlackBerry 8700c, insert the BlackBerry® User Tools CD in the CD drive on your
- To try a free online tutorial visit www.cingular.com/tutorials/blackberry8700.
- For support using live chat with a Cingular/AT&T Technical Support Representative, go to http://forums.cingular.com/ and click on Register.

<sup>2</sup><sup>2</sup> BlackBerry.

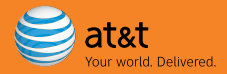